## **INVENTARIO**

## **Creación de un ítem de inventario para abrir una puerta**

## **[Pueden utilizarse los** *prefabs* **que vienen en el** *framework***, esto es en caso de querer personalizar los objetos inventariables]**

1.- Los objetos que inventariamos tienen que poseer una categoría en función del uso que les demos en el juego. Nosotros vamos a crear una categoría, ahora mismo inexistente, para nuestros propósitos. Primeramente, abrimos **FPEInventoryManagerScript** para crear nuestra categoría de objetos. Para ellos vamos al método **public enum eInventoryItems** y escribimos el nombre de la nuestra. En este caso se llama GEOMETRÍAS. Observa que la última categoría creada va siempre sin coma final. Escribe la nueva categoría, guarda y cierra el script.

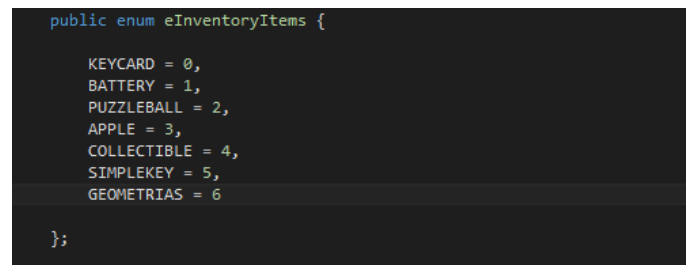

2.- Ahora, vamos a modificar un nuevo script para añadir una línea que permitirá que los objetos creados bajo esa categoría puedan ser cargados y salvados por el sistema. Te recuerdo que el objeto aún no ha sido creado, estamos haciendo las modificaciones previas a su creación. Cuando lo creemos, convertiremos ese objeto en PREFAB y lo almacenaremos en la ruta del PROJECT Resources> InventoryItems. Pues bien, la línea que vamos a escribir, le dirá al sistema que ese objeto es un prefab y que está almacenado en la carpeta citada, por lo que éste podrá guardarlo y almacenarlo cuando guardemos el juego. El script que debemos abrir se llama **FPEObjectTypeLookUP** y la línea que debemos añadir estará dentro del método **public FPEObjectTypeLookup**(). Observa que la línea contiene la palabra GEOMETRÍAS (la categoría) e inmediatamente después el nombre del futuro prefab (será el objeto que diseñemos).

## inventoryItemsLookup.Add(FPEInventoryManagerScript.eInventoryItems.GEOMETRIAS, "piramide");

3.- Ahora creamos el objeto. Para la práctica, el objeto ya está creado y ubicado en la carpeta Resources>InventoryItems. El objeto ha sido creado con TinkerCad. A ese objeto debemos añadirle un BoxCollider y un script llamado FPEInteractableInventoryItemScript (esto añadirá automáticamente un Rigidbody y un AudioSource al objeto).

4.- Luego, en el inspector de propiedades del nuevo objeto, revisa el script para, en la sección dedicada al inventario, escoger el nuevo tipo de categoría del objeto (la creamos en el paso uno y se llama GEOMETRIAS) y seleccionar si quieres que el objeto pueda ser cogido, tirado o consumido por el jugador. Para que el objeto sea consumido, necesitamos, además, otro script. Este hecho lo explicará el profesor directamente en la pizarra, pero siempre puedes ver el funcionamiento si arrastras al escenario el objeto demoApple, un consumible. Lo veremos en clase.

5.- Necesitamos también un sprite del objeto, utilizado para mostrarse en el inventario. La imagen está incluida en la carpeta FPS2 del Project, justamente en Assets>Otros objetos y se llama piramide.png.

6.- Es evidente que en nuestra práctica vamos a utilizar el objeto creado para abrir una puerta. Esto significa que en el script que por defecto viene con la puerta, debemos indicar el tipo de categoría a la que pertenece el objeto que permite abrirla, en este caso GEOMETRIAS.